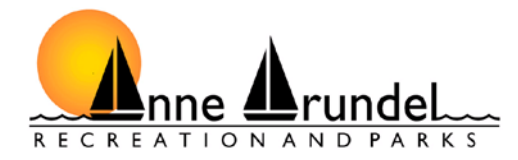

## **CREATING A NEW PARTICIPANT ACCOUNT**

Go to **[www.aacounty.org/recparks](http://www.aacounty.org/recparks)**. If you are creating an account for a child, please first create an account for yourself and then you may add your child to your account. This will give us all the pertinent information in case of an emergency.

Click on Active Net in the middle of the 1<sup>st</sup> screen.

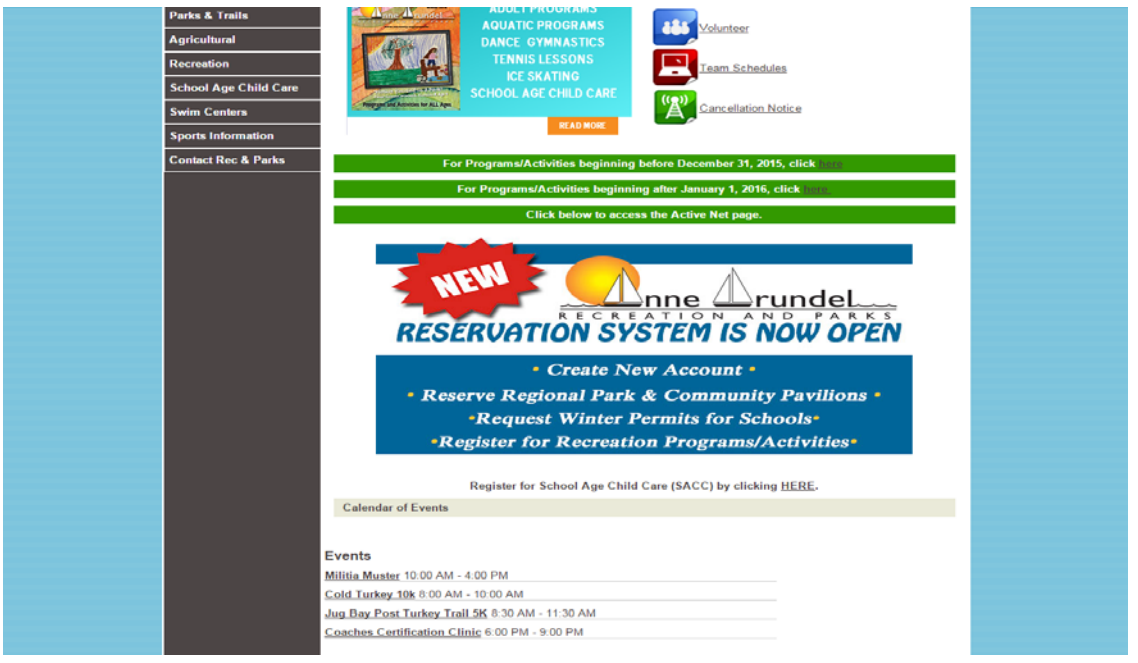

Once you have clicked on Active Net, you should have a screen displayed as follows:

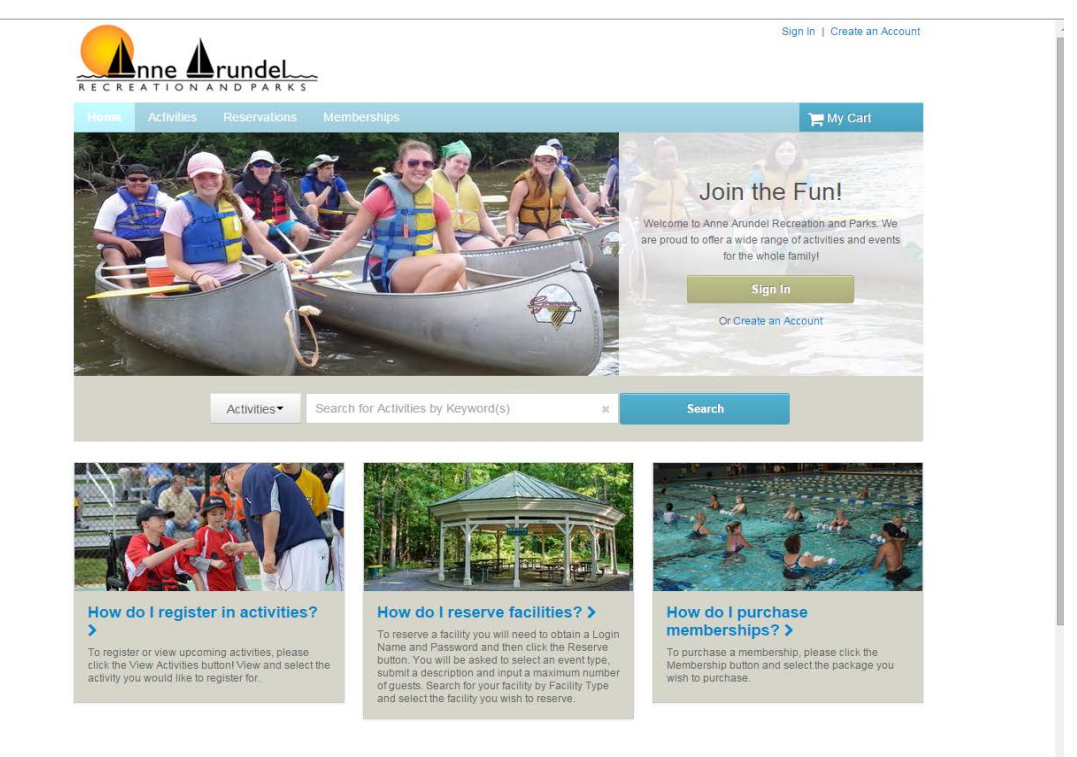

1. NAME & ADDRESS - In the upper right hand side of the screen you will see "Create an Account". Click on this and you will see the following display:

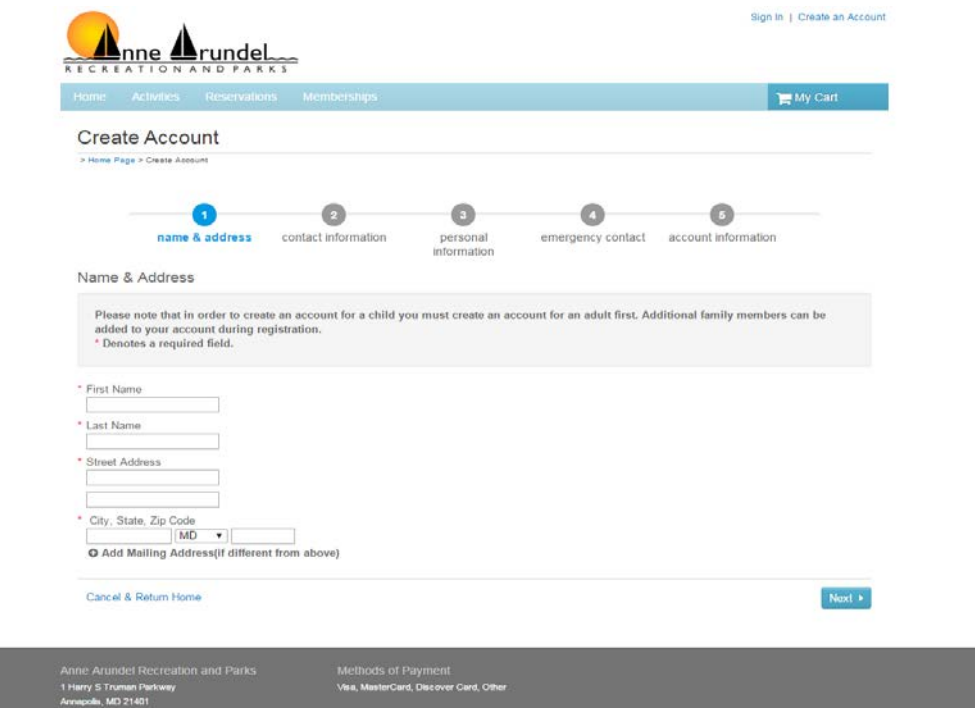

- a. You must complete all fields that have a red asterisk next to the field. Once this is completed please click on "Next" at the bottom of the screen.
- 2. CONTACT INFORMATION On the next screen complete all the fields that have a red asterisk as well. If you would like to receive text messages from our department, you will need to enter your cell phone carrier; i.e. Verizon. Please make note that at the bottom of the screen you will see Active Net offers. If the boxes are checked, you will receive offers from Active Net, which is a separate company from AACo Recreation & Parks. When you have completed this screen click "Next".

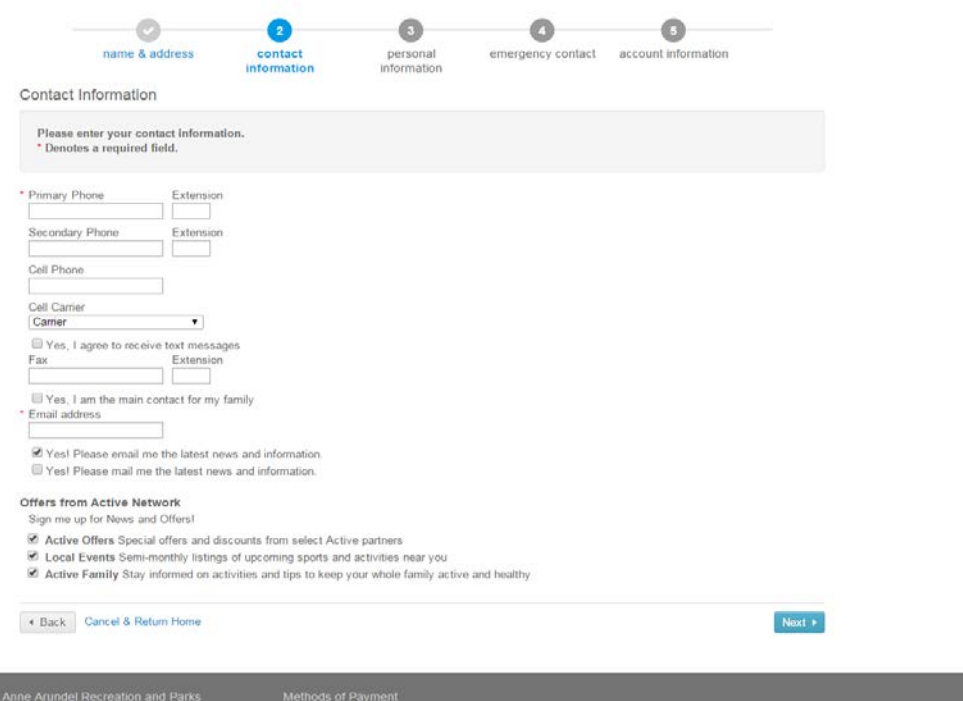

- 3. PERSONAL INFORMATION The following screen will be displayed requesting further information (again, all fields with a red asterisk must be completed):
	- a. Active Net requires the person creating the account be 13 or older. However, AACo Recreation & Parks requires the person to be 18 or older. Active Net also requires anyone creating an account enter their date of birth.
	- b. On this screen, please also put any Medical Alerts that we may need to know for the person on this account. (Reminder-as a parent you are first putting your information in. Therefore, if you are going to create an account for a child, please wait to enter their Medical Alert information on their account.
	- c. Where it requests the "Customer Type", select "General Public" for activities

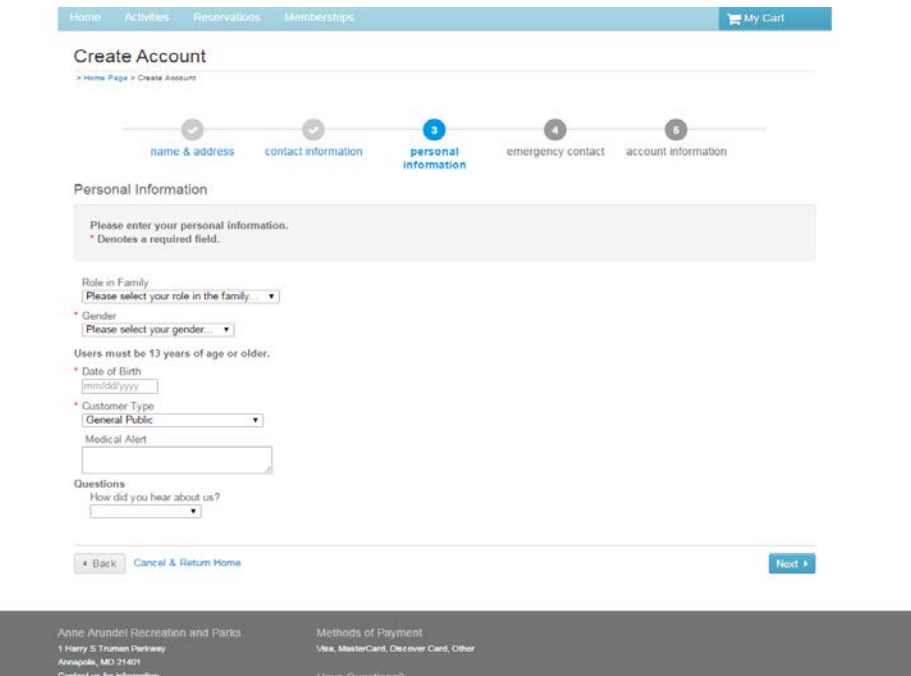

4. EMERGENCY CONTACT - The next screen, requests your Emergency Contact information. This is not required, but helpful if there is an emergency at an activity. Once you have entered the information click "Next".

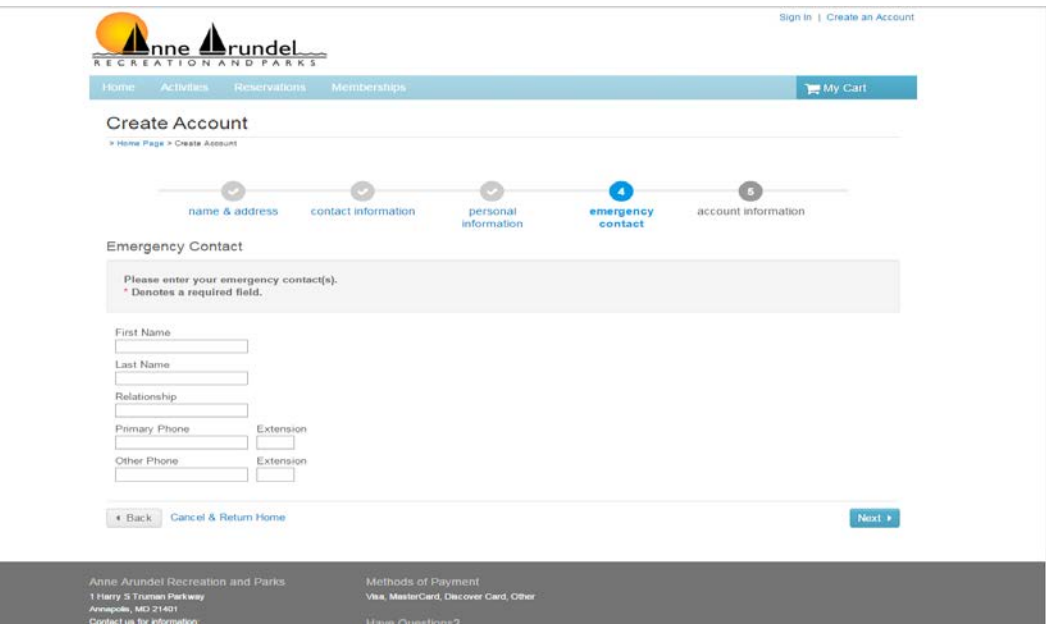

- 5. ACCOUNT INFORMATION The next screen requires you to set up your "Account Information". Enter your email address and password of choice. You have to re-enter your password for confirmation.
	- a. When you have completed entering your account information, you will need to either click on "Create Account" or "Create an account and add another member". If you will be adding a child or spouse to your account, please make sure to click on the  $2<sup>nd</sup>$ choice.
		- i. If you are only setting up an account for yourself, you will be finished once you click on "Create Account"
		- ii. If you are adding another member, continue with the instructions.

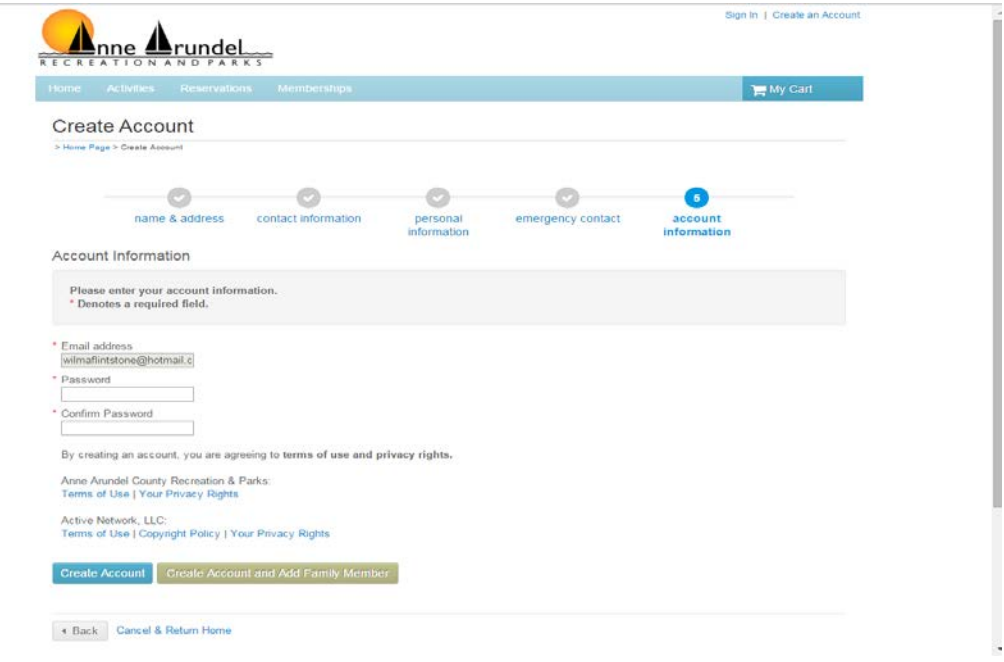

## ADDING ANOTHER MEMBER

1. NAME & ADDRESS - On the following screen, you will enter the other member's first name. The other information will automatically be completed, but you may change any information if needed. When complete, click on "Next".

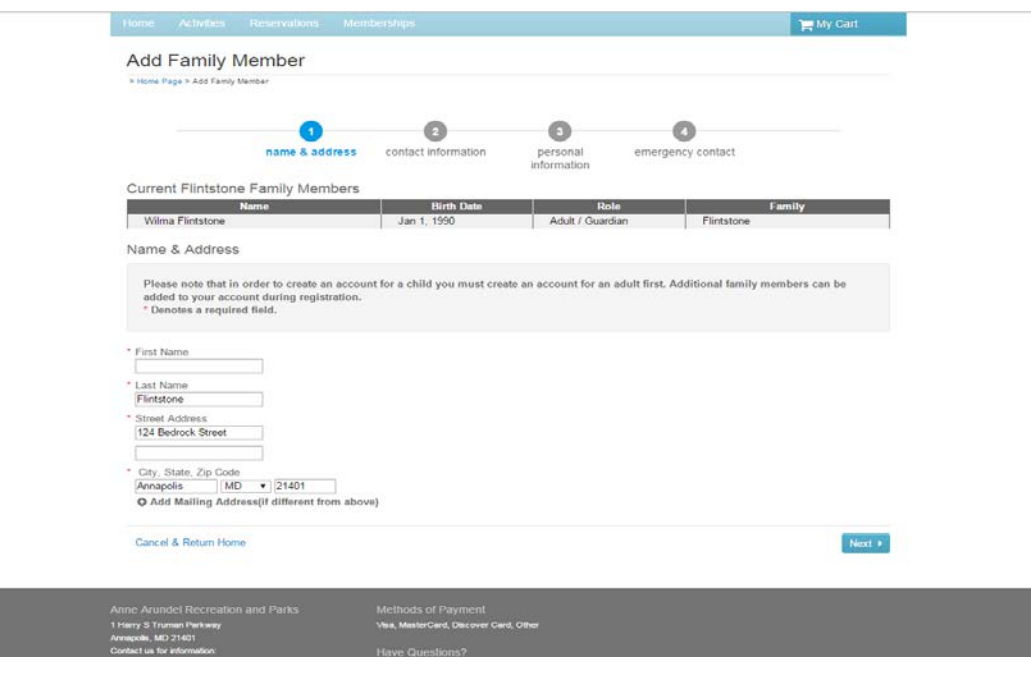

2. CONTACT INFORMATION - On the next screen, you must complete the fields with the red asterisk. If you are registering a child, you may not want to enter different information in these fields so that you are the main contact person (especially the email address). Also, there are boxes to either leave checked or unchecked depending on your preference.

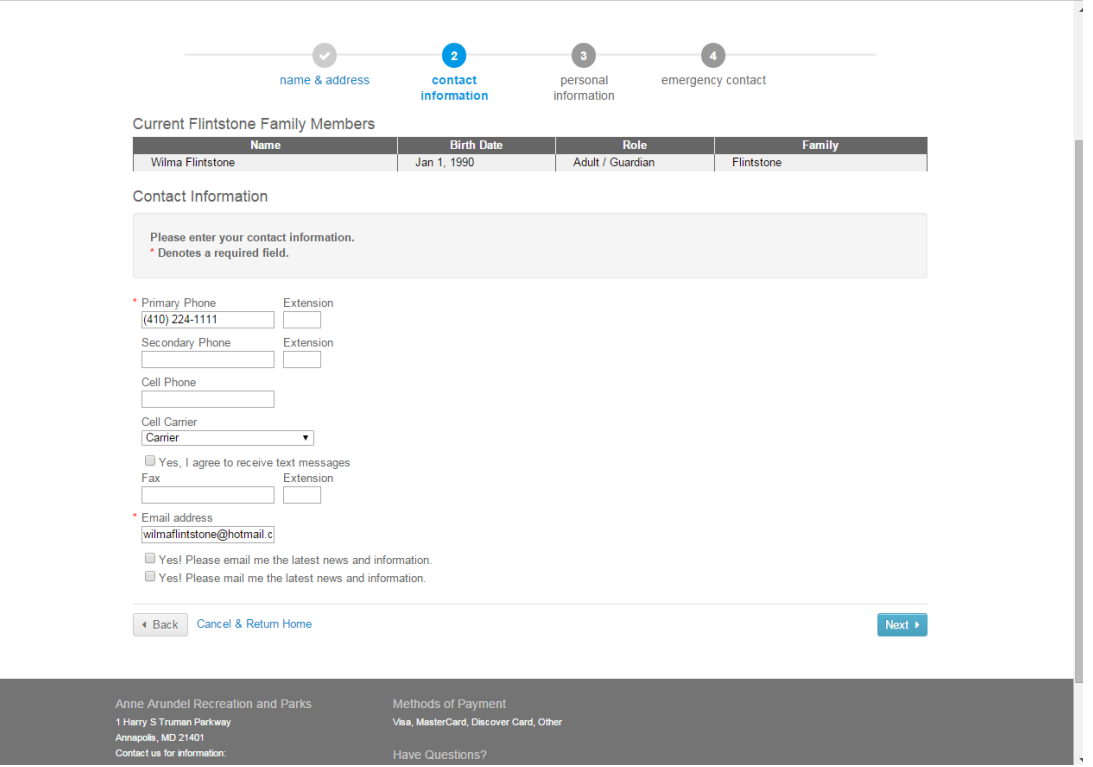

- 3. PERSONAL INFORMATION As always, all red asterisk fields must be completed.
	- a. The role in the family will be "Child/Dependent" if the child is under 18. If the member is over 18, you may select "Adult/Guardian".
	- b. Active Net requires a date of birth for all members.
	- c. "Customer Type" will be "General Public" if registering for activities. Click on "Next".

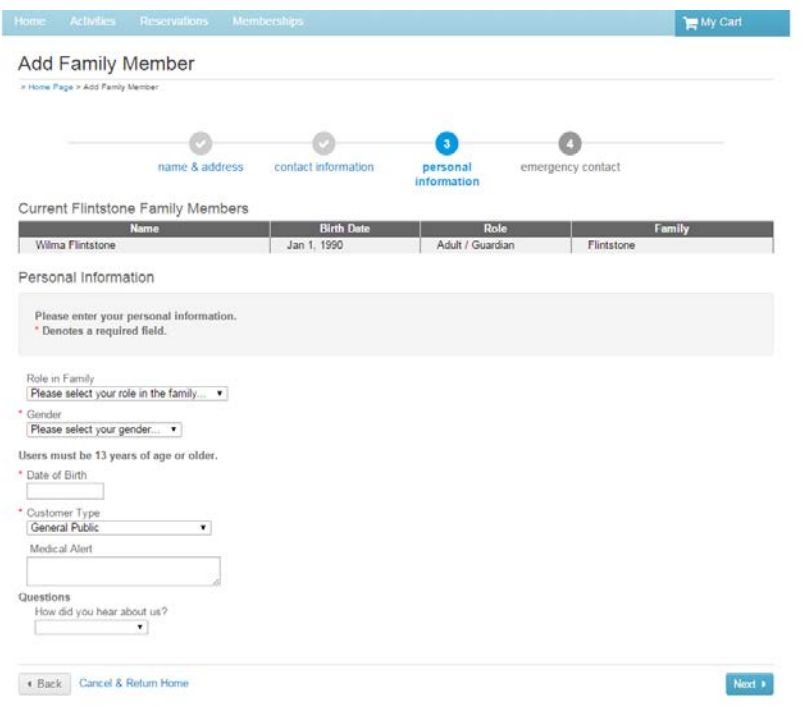

- 4. EMERGENCY CONTACT The next screen, requests your Emergency Contact information. This is not required, but helpful if there is an emergency at an activity. We suggest entering someone other than a parent.
	- a. After entering the information you may either "Create Account" and finish with your account.
	- b. Or you may "Create Account and Add Family Member".

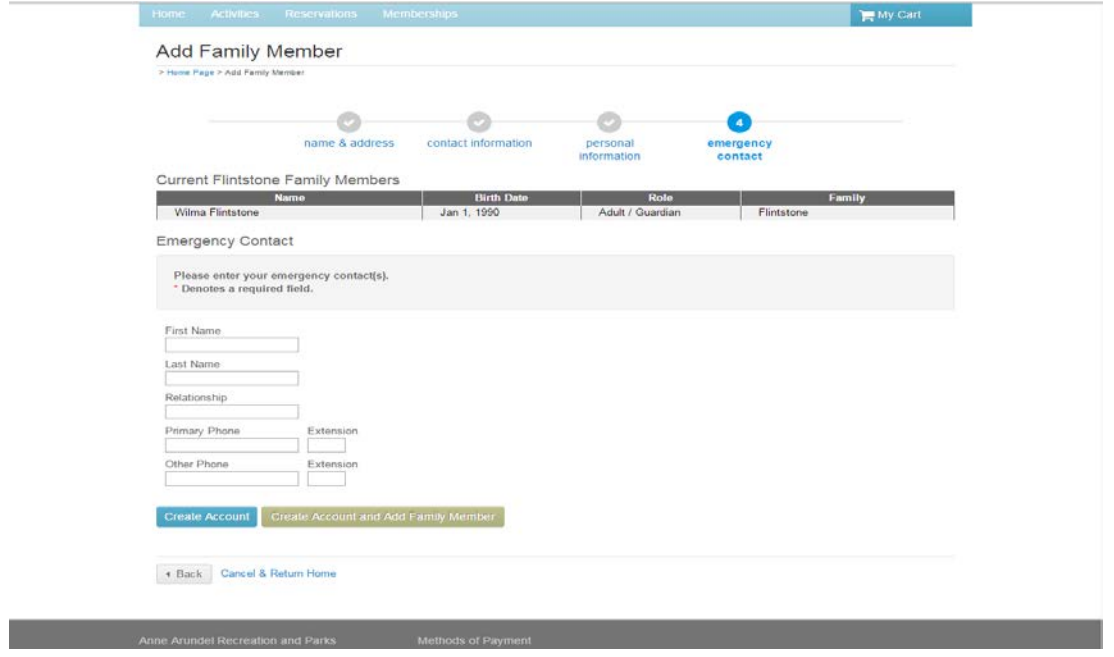

As always, if you have questions, please contact the Registration Office at 410-222-7313.